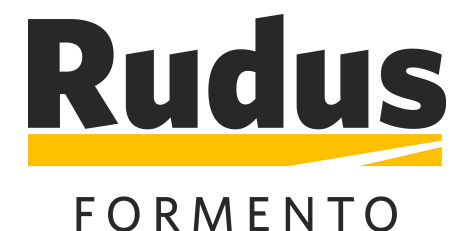

# Autocad ja Revit

# Rudus Formento -ladontakuvioiden asentaminen

9.3.2015

**SISÄLLYS**

[Aluksi 2](#page-1-0) [Asennus 3](#page-2-0) Täytteet eli ladontakuviot 5 Materiaalit havainnekuvissa 6 Määrälaskenta ja luettelointi 6

# <span id="page-1-0"></span>**ALUKSI**

Tässä ohjeessa on kuvattu Formento ladontakuvioiden käyttöönotto Autocad ja Revit -suunnitteluohjelmistoissa.

# **Vastuun rajoitus ja päivitykset**

Vaikka tiedostot on tehty parhaan tietämyksen mukaan ja huolellisuutta noudattaen, ne saattavat silti sisältää virheitä. Siksi käyttäjän tulee olla tietoinen siitä, että ne toimitetaan sellaisena kuin ne ovat, eikä tekijä ole minkäänlaisessa vastuussa niissä esiintyvistä virheistä, toiminnallisista vioista tai niiden käytöstä aiheutuneista suorista tai välillisistä vahingoista. Käyttäjä käyttää tiedostoja omalla vastuullaan.

Tiedostoja tullaan päivittämään käyttäjäpalautteen perusteella, joten kaikki toiveet ja kehitysideat ovat tervetulleita niiden kehittämiseksi edelleen suunnittelijoiden tarpeita yhä paremmin palveleviksi.

*Toivotamme rakentavaa mallinnusta Formento-tuotteilla!*

Rudus Oy

## <span id="page-2-0"></span>**ASENNUS AUTOCAD**

#### **Autocad - asennustapa 1:**

Kopioi haluamasi **.pat-tiedostot** Autocadin hakupolulla sijaitsevaan kansioon, joko kansioon, jossa työtiedosto sijaitsee tai johonkin kansioon, joka on määritelty käskyllä **Options** välilehdellä **Files** kohdassa **Support File Search Path**.

tai

Kopioi haluamasi .pat-tiedostot haluamaasi kansioon (esimerkiksi C:/Formento) ja lisää kansio Autocadin hakupolulle käskyllä **Options** välilehdellä **Files** kohdassa **Support File Search Path**.

#### **Käyttö asennuksen jälkeen:**

Hatch-komennon yhteydessä valitse kuvio kohdasta **Type**, valitse **Custom** ja kohdasta **Custom Pattern**, valitse haluamasi kuvio.

#### **Autocad - asennustapa 2:**

Avaa Autocadin hakupolulla ensimmäisenä olevat tiedostot acad.pat ja **Formento.pat** Notepadillä ja kopioi kaikki teksti tiedostosta Formento.pat tiedoston Acad.pat loppuun. Koneessasi saattaa olla useita acad.pat tiedostoja. Valitse niistä muokattavaksi se, joka sijaitsee kansiossa, joka on järjestyksessä ensimmäisenä **Options** välilehdellä **Files** kohdassa **Support File Search Path**.

#### **Käyttö asennuksen jälkeen:**

Hatch-komennon yhteydessä valitse kuvio kohdasta **Type**, valitse **Predifined** ja kohdasta **Pattern**, valitse haluamasi kuvio.

## **Autocad - käyttö ilman asennusta:**

- 1. Luo hatch (mikä tahansa kuvio) haluamallesi alueelle.
- 2. Avaa Formento ladontakuviot.dwg -tiedosto. Kopioi haluamasi mallikuvio(t) leikepöydän kautta työtiedostoosi (copy paste). Sulje Formento ladontakuviot.dwg.
- 3. Kopioi haluamasi kuvio aiemmin luomaasi hatchiin kopioimastasi mallikuviosta käskyllä **Matchprop**.
- 4. Korjaa tarvittaessa Hatchin Layer.
- 5. Poista tarpeettomat kopioimasi mallikuviot.

# **ASENNUS REVIT**

Ladontakuviot sisältävää Formento.rvt -tiedostoa voi käyttää Revit 2012 ja sitä uudemmissa ohjelmaversioissa.

# **Revit-käyttö:**

- 1. Avaa työprojektisi.
- 2. Avaa **Formento.rvt** -tiedosto.
- 3. Kopioi haluamasi ladontakuvio(t) leikepöydälle (copy clipboard).
- 4. Siirry projektiisi.
- 5. Liitä kopoimasi kuvio esimerkiksi pohjapiirustus näkymään.
- 6. Poista kopioimasi kuviot.

#### **Käyttö kopioinnin jälkeen:**

Uusi ladontakuvio on nyt käytettävissä normaalisti materiaaleissa ja Filled Region -täytöissä.

Lisäksi kaikissa Revit-versioissa yksittäisen ladontakuvion voi ottaa projektissa käyttöön näin: Manage > Additional Settings > Fill Patterns > Model > New > Import > Custom > \*.pat-tiedosto [valitse]> Import Scale = 1 > nimeä tarvittaessa uudelleen > Ok > Ok.